Knowledge Suite

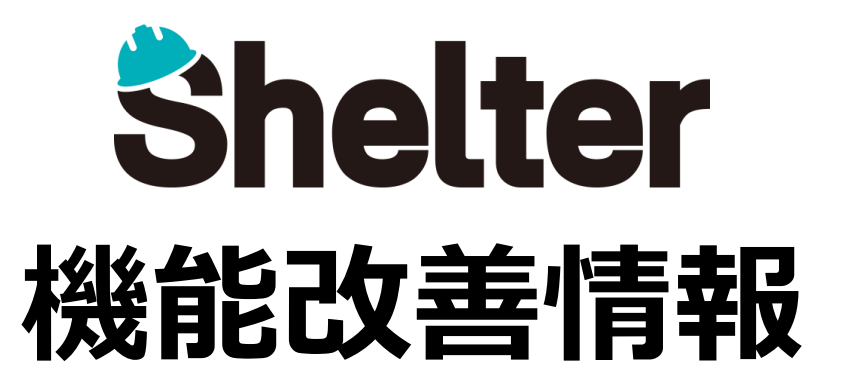

## **ナレッジスイート株式会社 2019年08月**

※リリース当日までに、画像イメージ等に変更がある場合があります。

Copyright © KnowledgeSuite Inc. All Rights Reserved.

**1.テーブル管理のエクスポート設定に「エクスポート方式」を追加**

## **テーブル管理 の「エクスポート」タブにて、設定項目に「エクスポート方式」を追加します。**

## **<新規作成画面>**

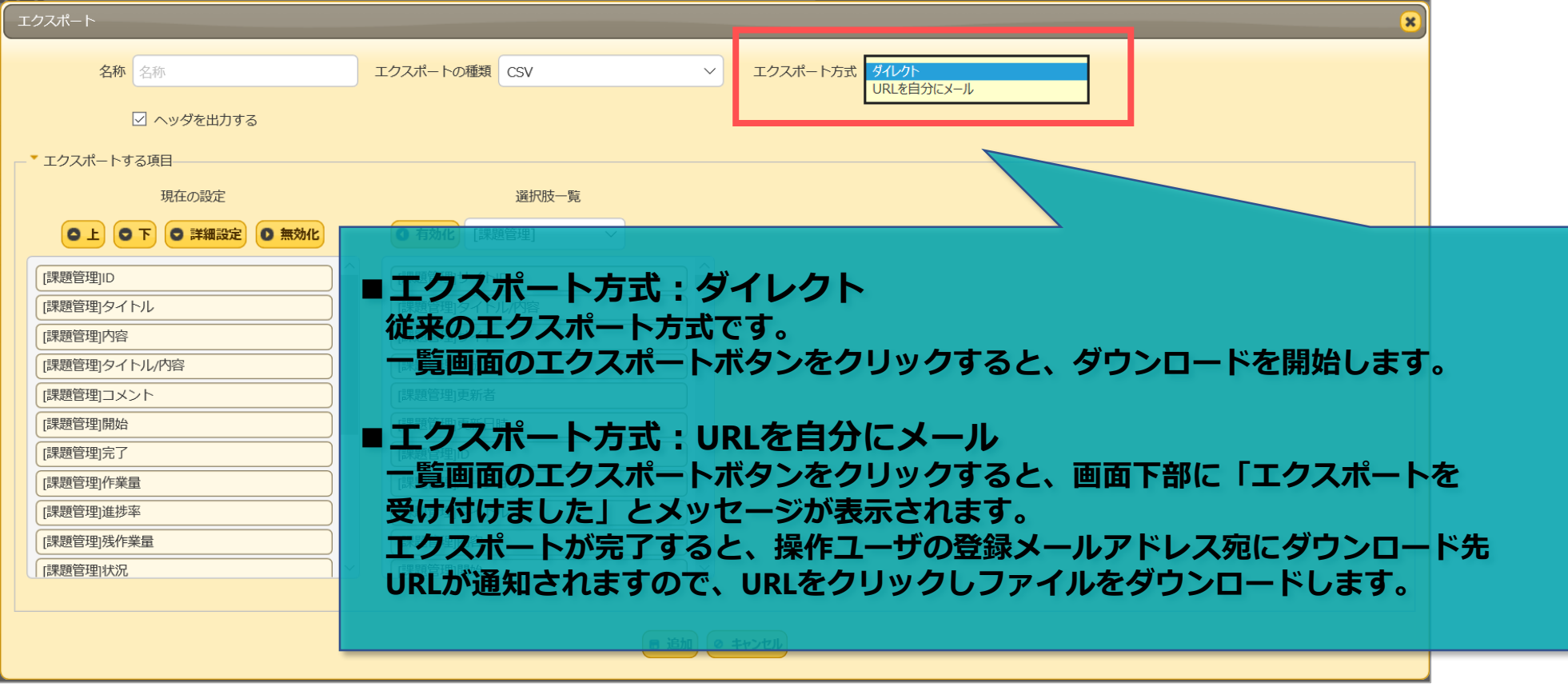

※**「URLを自分にメール」を利用するには、事前に操作者のユーザプロファイルにてメールアドレスの登録が必要です。 メールアドレスが複数登録されている場合、先頭のメールアドレスに対してのみ通知されます。**